### Clarus Dashboard

Welcome to Clarus, the easy-to-use call management solution for daytime and after-hours calls.

This guide is meant to serve as an introduction and instruction to using the Dashboard. We'll cover how to set the calendar, review all calls, track analytics, and more.

If you have any questions or desire further training resources, please contact our team at support@claruscare.com.

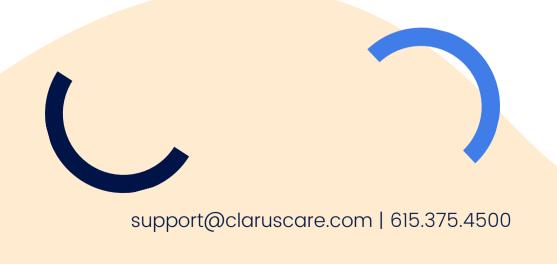

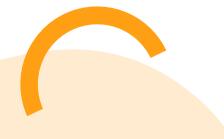

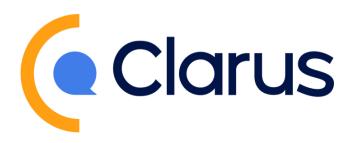

### **Your Settings**

In your Settings section, the gear icon, you will see the basic overview of your practice information. Including:

- Practice Name
- Forwarding Number: the number your phones need to forward to in order to use Clarus
- Office Phone Number: your office's phone number
- Office Fax Number
- Fallback Notification Email & Phone
  Number: if a provider on call does not pick up after 3 attempts to reach, this person will be notified
- Timezone: based on your practice's location
- Address: physical practice location information

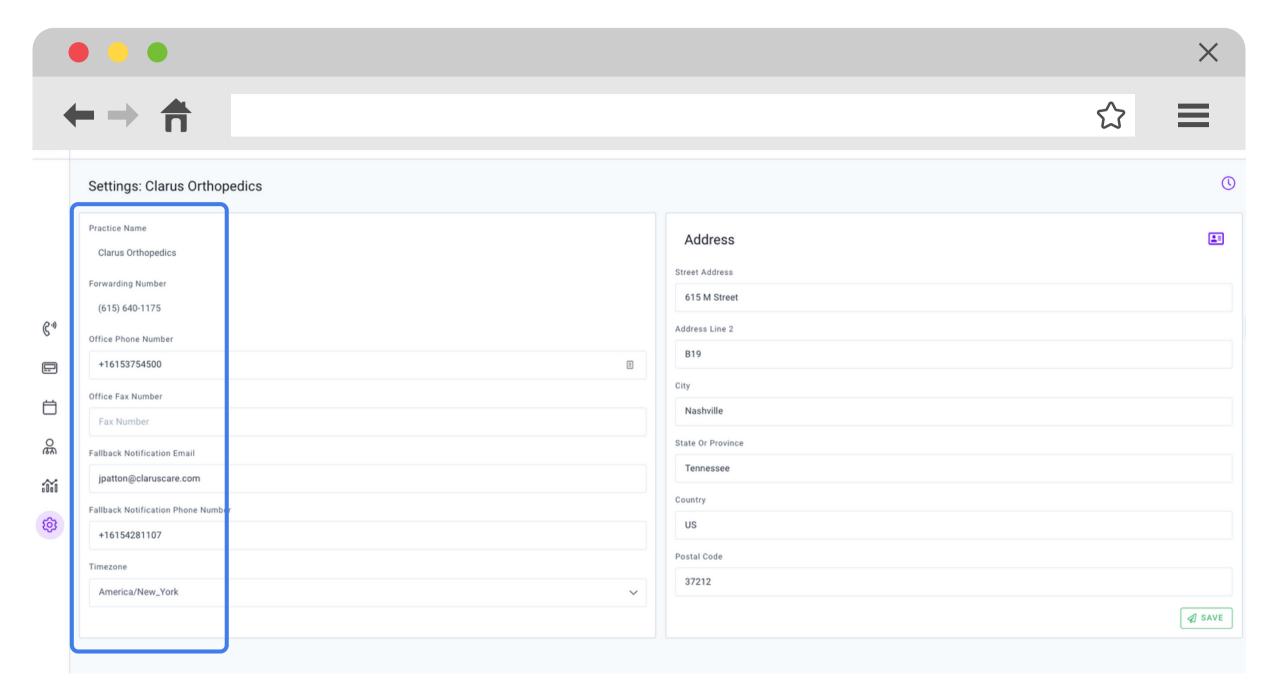

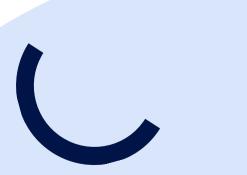

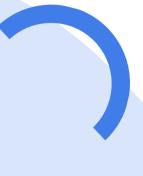

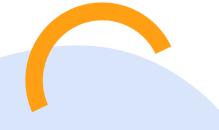

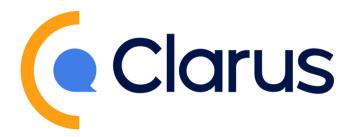

## **Switching Dashboards**

In the instance you require access to multiple dashboards, can you access each without logging out.

Click your name in the top right hand corner, then select "Switch Partner". This will allow you to select a different dashboard to access from a dropdown menu.

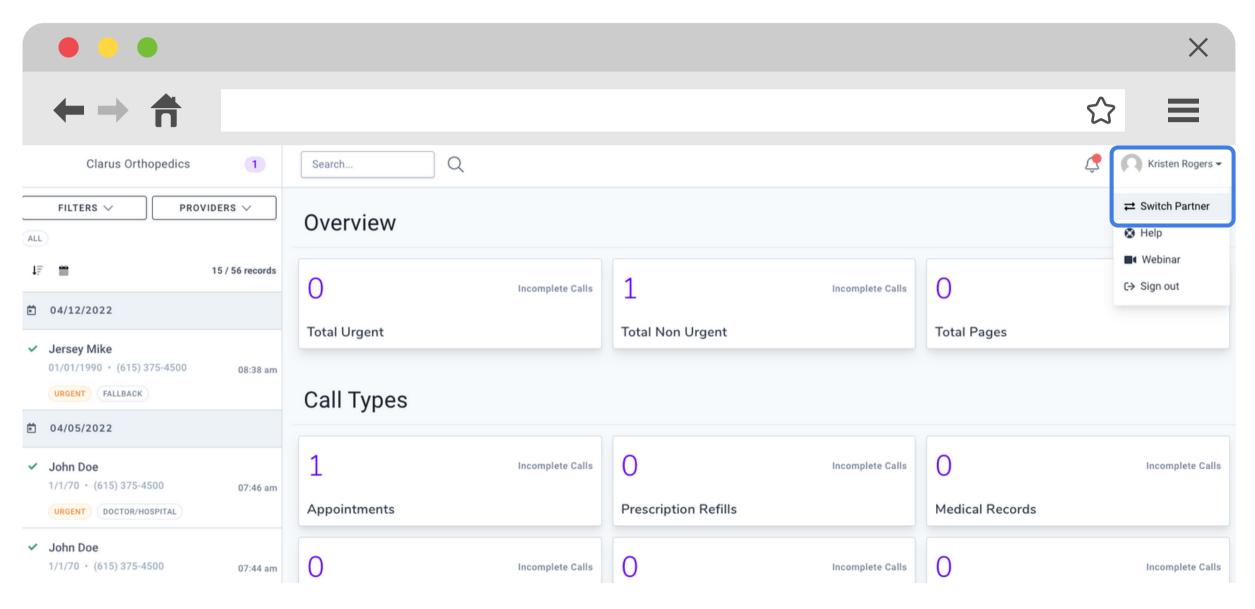

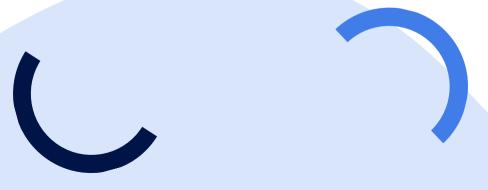

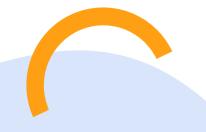

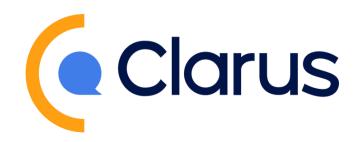

### Viewing Multiple Calendars

The Clarus platform allows for practices to have multiple call calendars to serve different call needs.

You can see all calendars by clicking on the lefthand navigation menu calendar icon.

This example shows a patient and hospital call calendar with a high level view of the next three days.

Clicking on the calendar's name will allow for edits and a more complete view of the month.

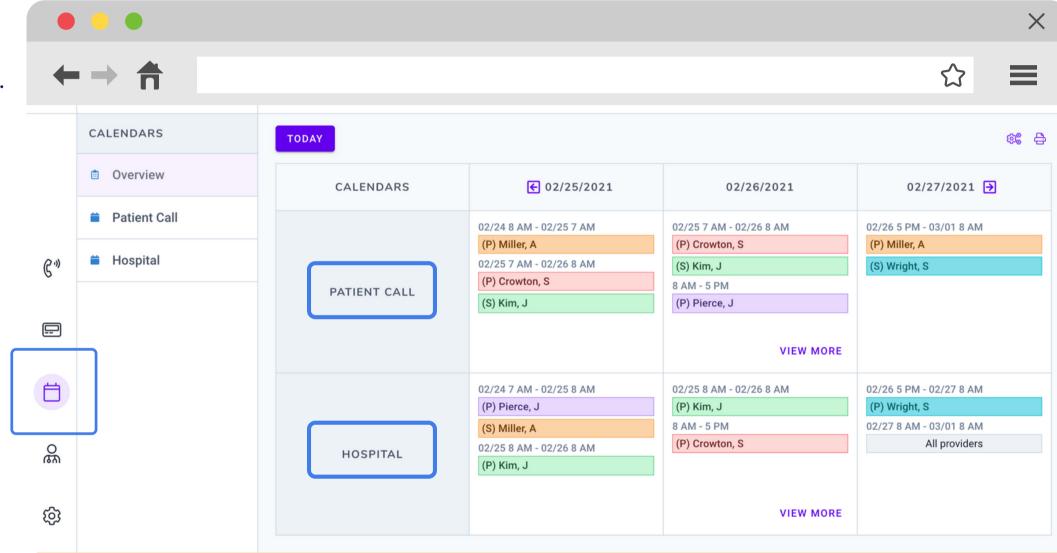

This calendar is for example only, please be sure to set your calendar in accordance to the discussion during your onboarding call.

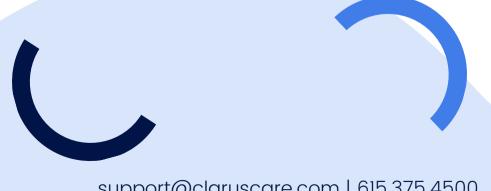

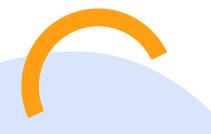

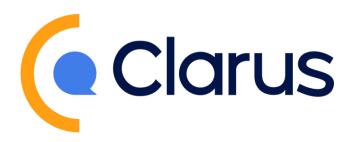

### Setting Calendars

The coverage calendar can be set by dragging and dropping a provider from the lefthand side to a day on the calendar to set the schedule.

Make setting the calendar easier by copy and pasting events to multiple days. Right click on the event, choose copy, then double click on the day you desire to paste.

You can also utilize recurring events to streamline making the schedule.

Set your calendars months in advance to cut down on daily workload.

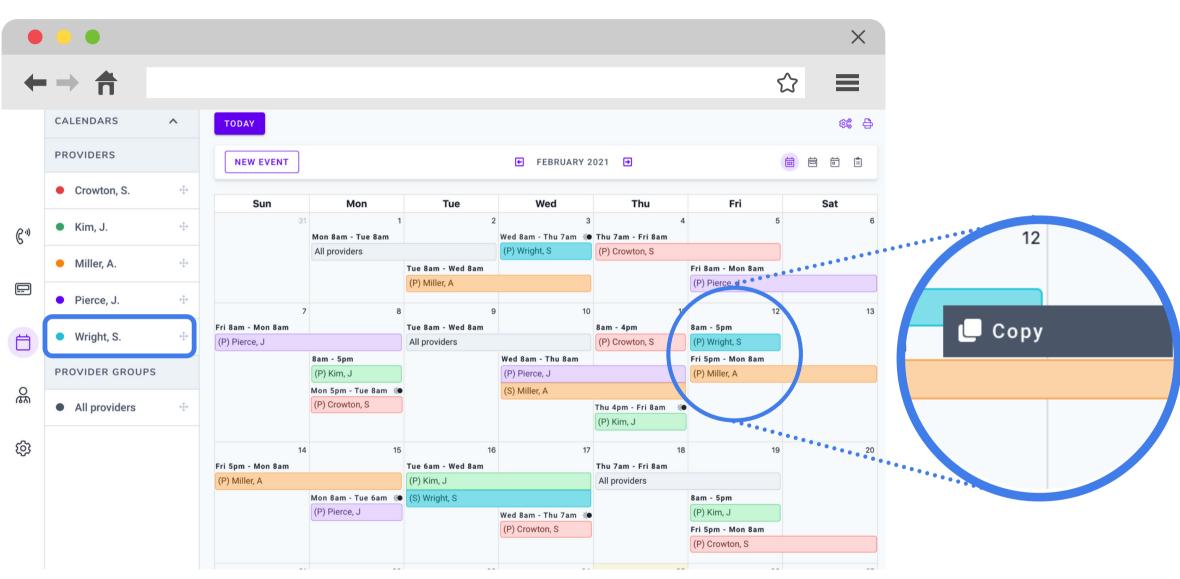

This calendar is for example only, please be sure to set your calendar in accordance to the discussion during your onboarding call.

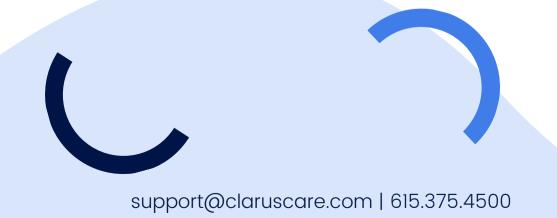

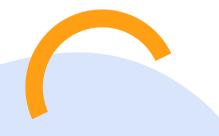

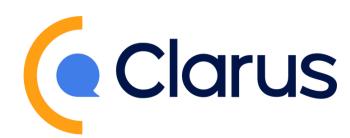

### **Editing Calendars**

The calendar can be edited in real-time from any device with your login credentials.

The Clarus system will automatically route the call to the new provider selected on the calendar.

Click the provider's name on the date you want to make an edit. The edit menu on the righthand side will allow you to make changes to the:

- provider or secondary provider
- start date or time
- end date or time

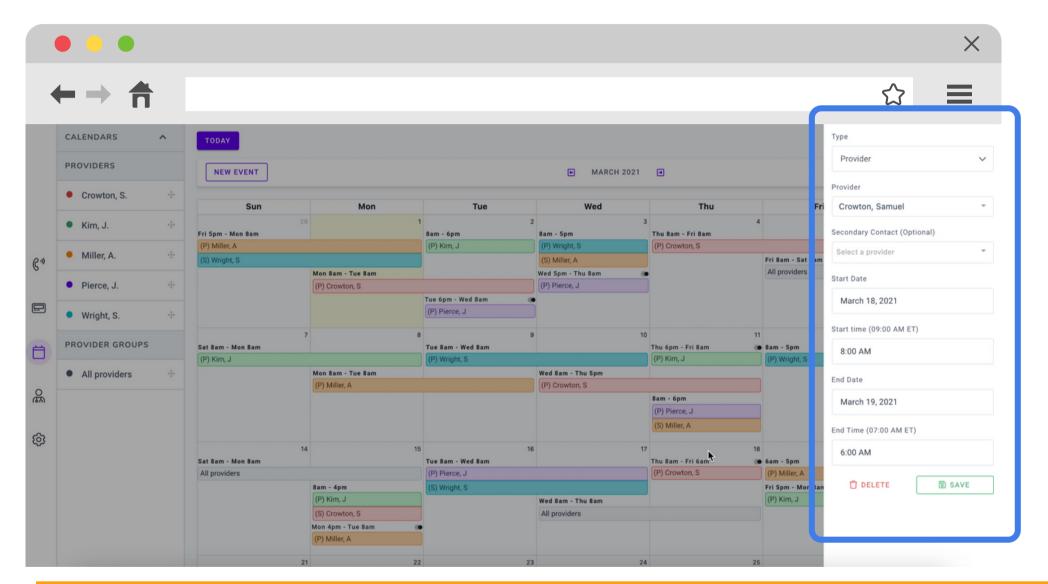

This calendar is for example only, please be sure to set your calendar in accordance to the discussion during your onboarding call.

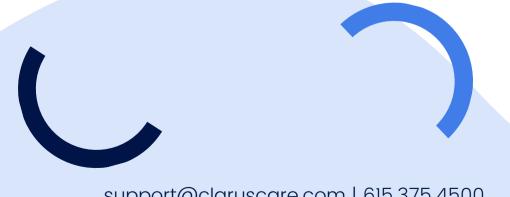

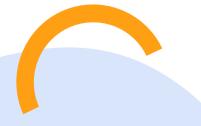

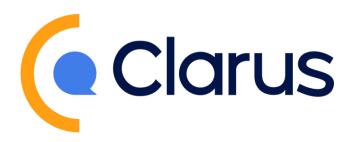

### Reviewing All Call Activity

The first option on the lefthand side menu, phone icon, allows for all staff to review urgent and non-urgent calls, as well as the related activity.

Staff can sort through calls by:

- reason for call
- date of call
- primary provider
- or search for a specific patient

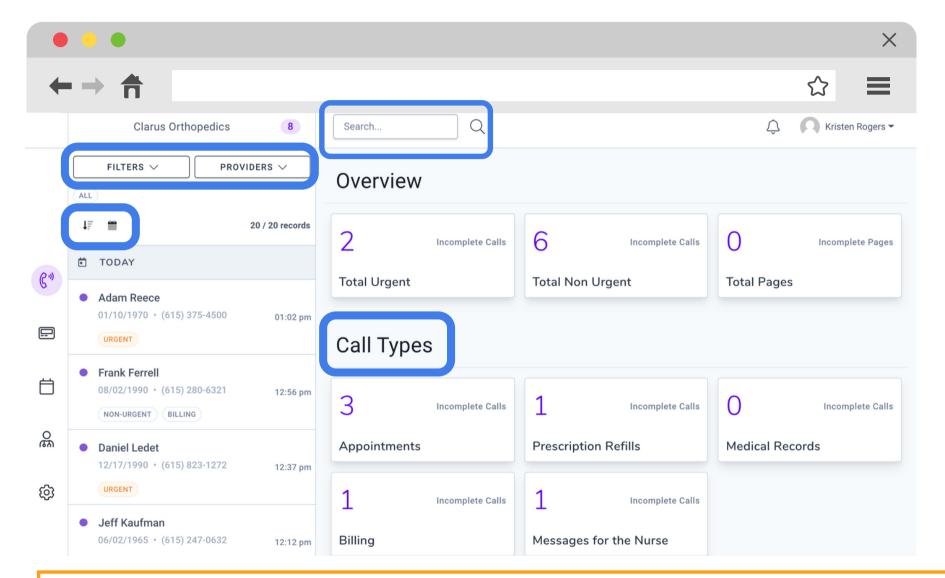

This is for example only, your calls will be sorted in accordance with the custom options chosen by your practice during onboarding.

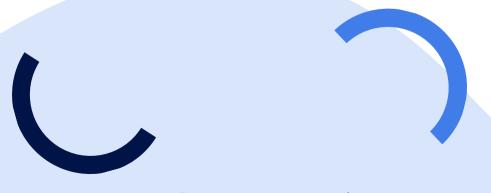

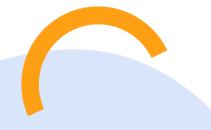

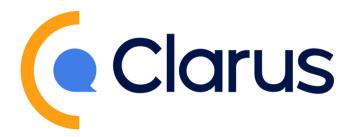

### **View Call Record**

Clicking into a specific call record allows you to view the patient information and message.

From the call record, staff can:

- add notes for all to see
- mark as complete or reassign
- view history
- export record

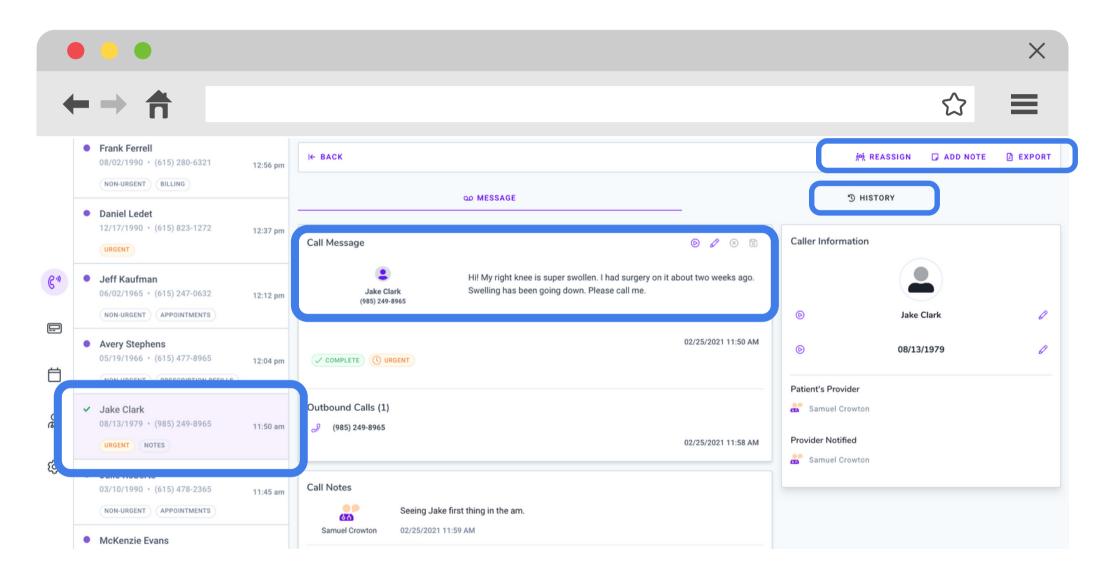

This is for example only, patient record is not actual patient information.

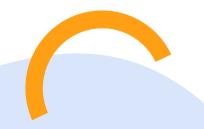

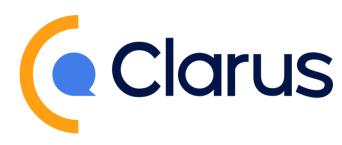

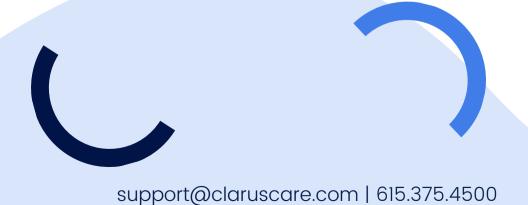

### **Call History**

By clicking the History tab on the Call Record, staff will be able to:

- view all call activity
- see time of all activity
- view which provider or staff member took what action

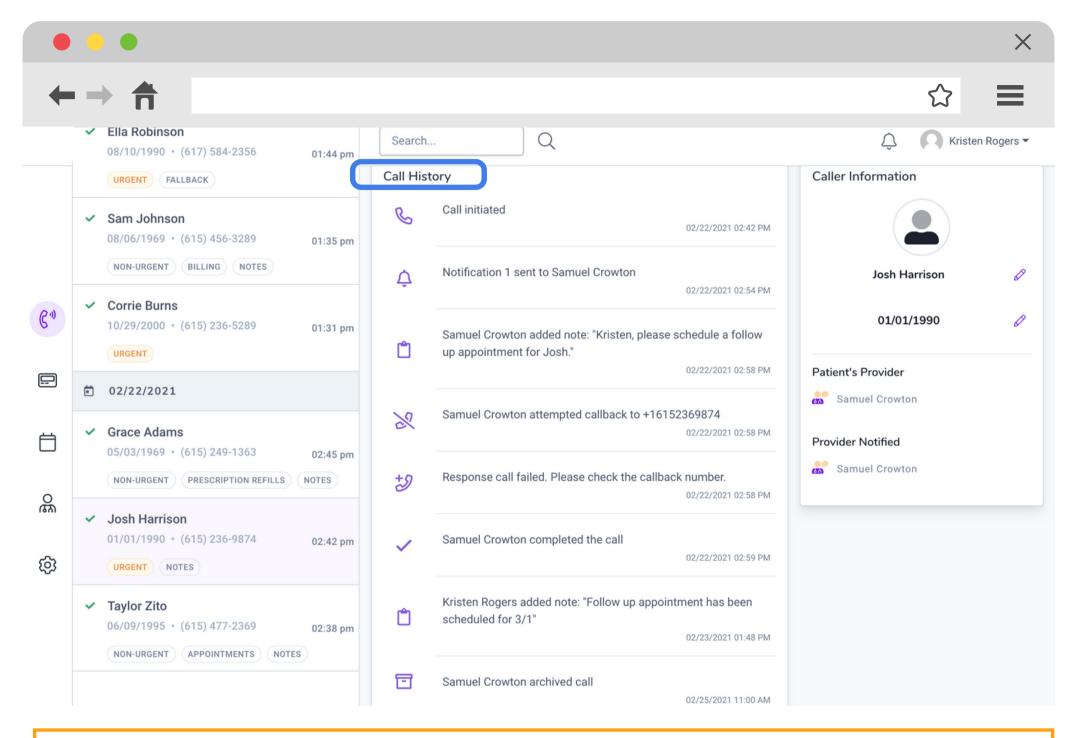

This is for example only, patient record is not actual patient information.

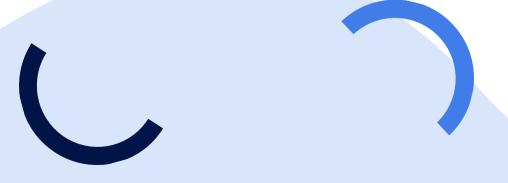

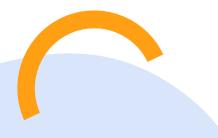

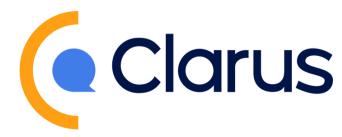

# **Exporting Call History**

In the righthand corner of a Call Record, you will see an export option. Pressing the export button generates a PDF call summary.

This PDF can easily be printed and shared or digitally uploaded to patient records.

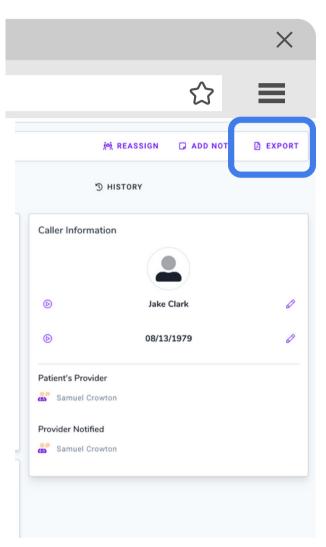

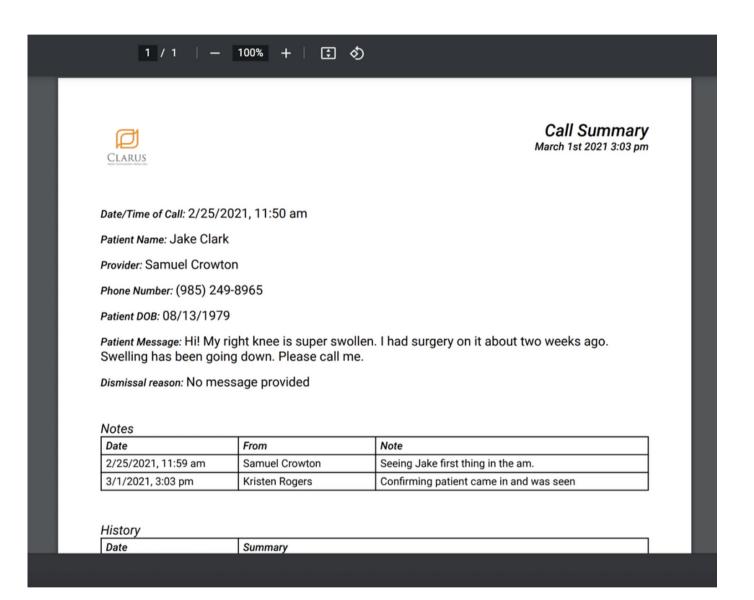

This is for example only, patient record is not actual patient information.

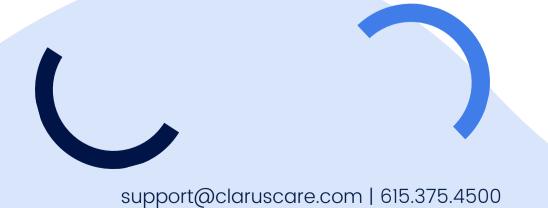

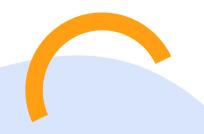

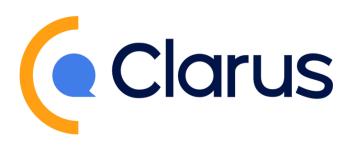

## **Call Insights**

The Call Insights tab, graph icon, allows dashboard users to to track call volumes and response times.

The default filter is the last 30 days, but can be customized to the viewer's preference.

#### The insights include:

- volume of calls by day
- volume of calls by hours
- volume of calls by type
- volume of calls by provider
- number of calls completed by each provider
- number of calls that went to fallback by provider
- slowest, fastest, and average response times by your practice

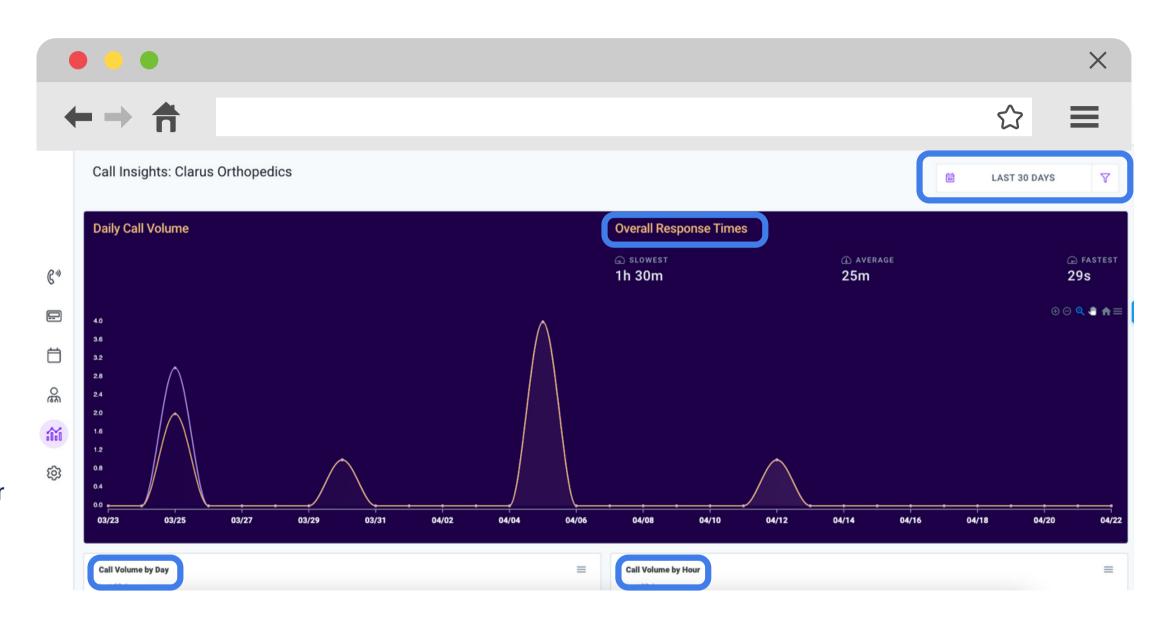

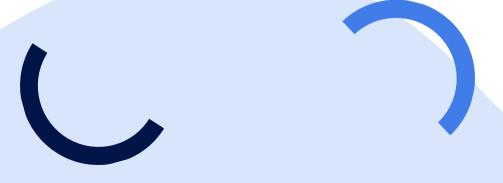

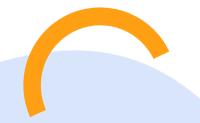

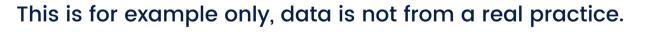

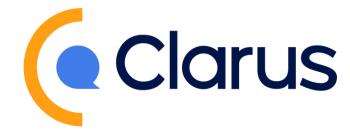

## Paging

If your practice has opted to use the Paging add on, clicking on the pager icon will allow you to create, send, and track page progress.

Send a page in 4 simple steps:

- 1. Create a new page by clicking the "+" button
- 2. Select the provider from the drop down menu
- 3. Fill out the patient's name, message, and DOB
- 4. Press send

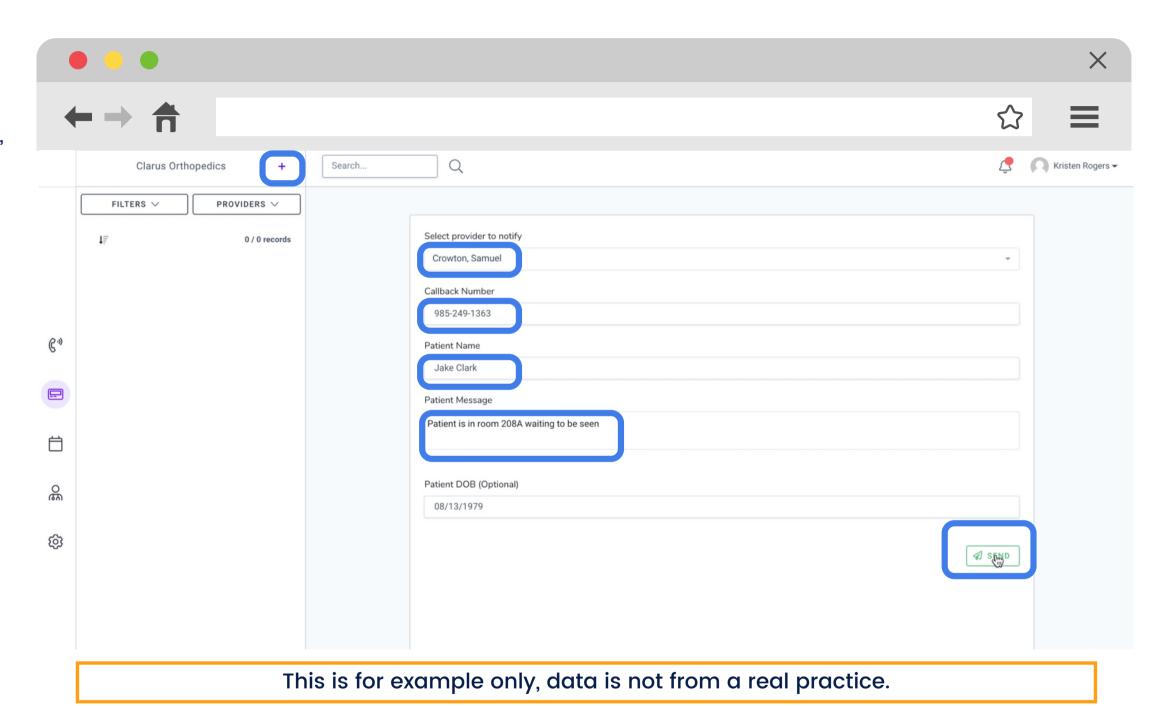

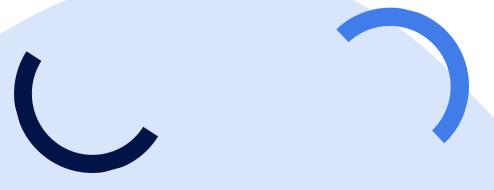

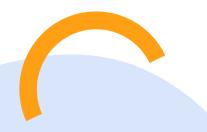

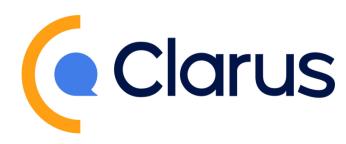

### **Clarus Dashboard**

If you have any questions or desire further training resources, please contact our team at support@claruscare.com.

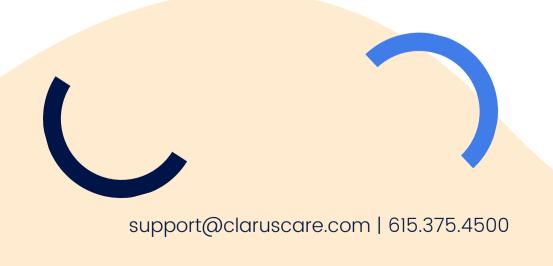

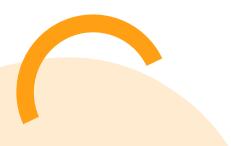

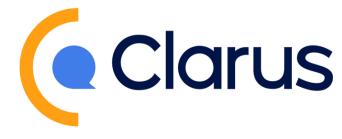